# Web System Development by Ruby on Rails

#### Day 2(27/Sept/2012) First Project Internationalization

### Today's Goal

Run Rails 3 on CentOS, and generate the first project.

Generate the bi-lingual screen using Internationalization(I18n) gem.

The slides are prepared for two languages, Japanese and English. But depending your nationality, you can choose any language, which the locale file is provided. Preparation of Rails on CentOS Environment

Rails on CentOS Virtual computer disk file is delivered by two ways.

(1) Via RAT team server.

 Such information as URL are described in the bulletin board of this lecture.

(2) Install the system via DVD disk.

Copy rails3.zip to your VMware folder by either method.

### Decompress the ZIP file

#### Decompress Rails3.zip.

#### Then, double click the RailsOnCentOS5.vmx file in the decompressed folder.

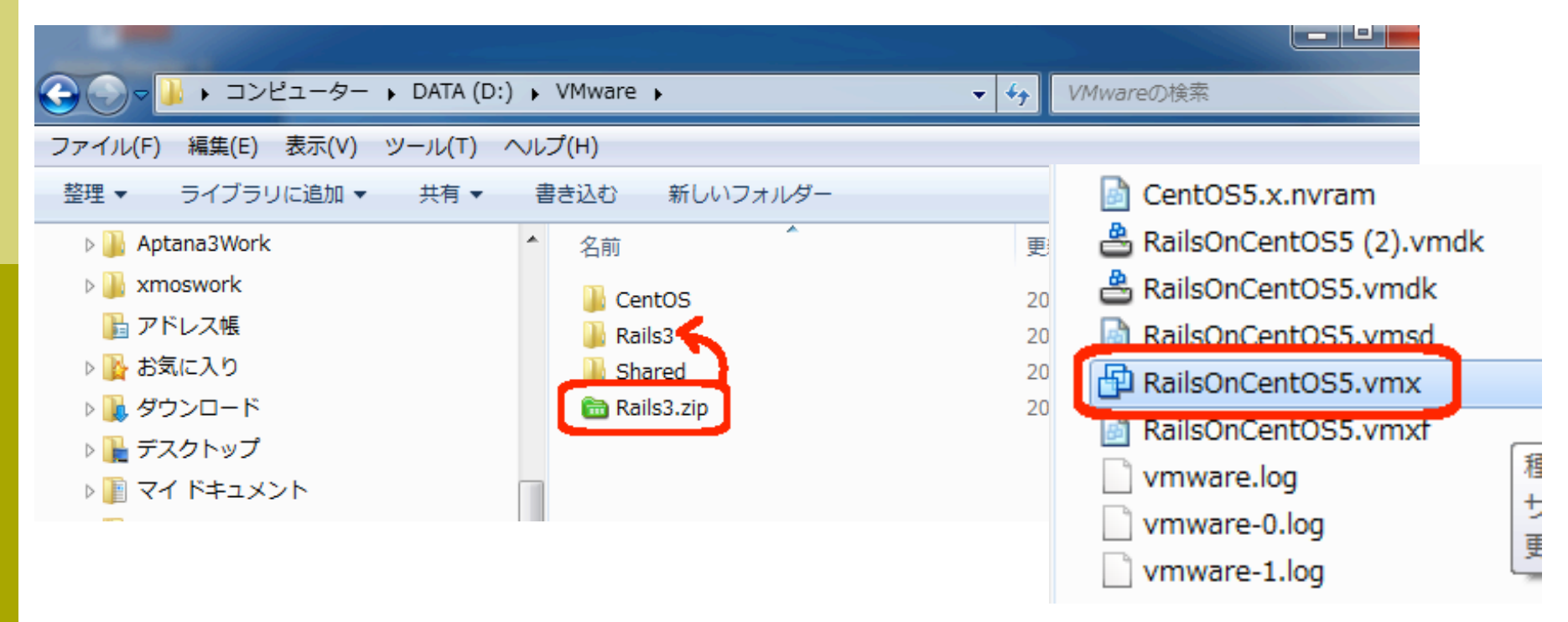

### Start CentOS

#### Starting Vmware, you will see the following screen. Here, run CentOS. Messages in the environment is only in Japanese.

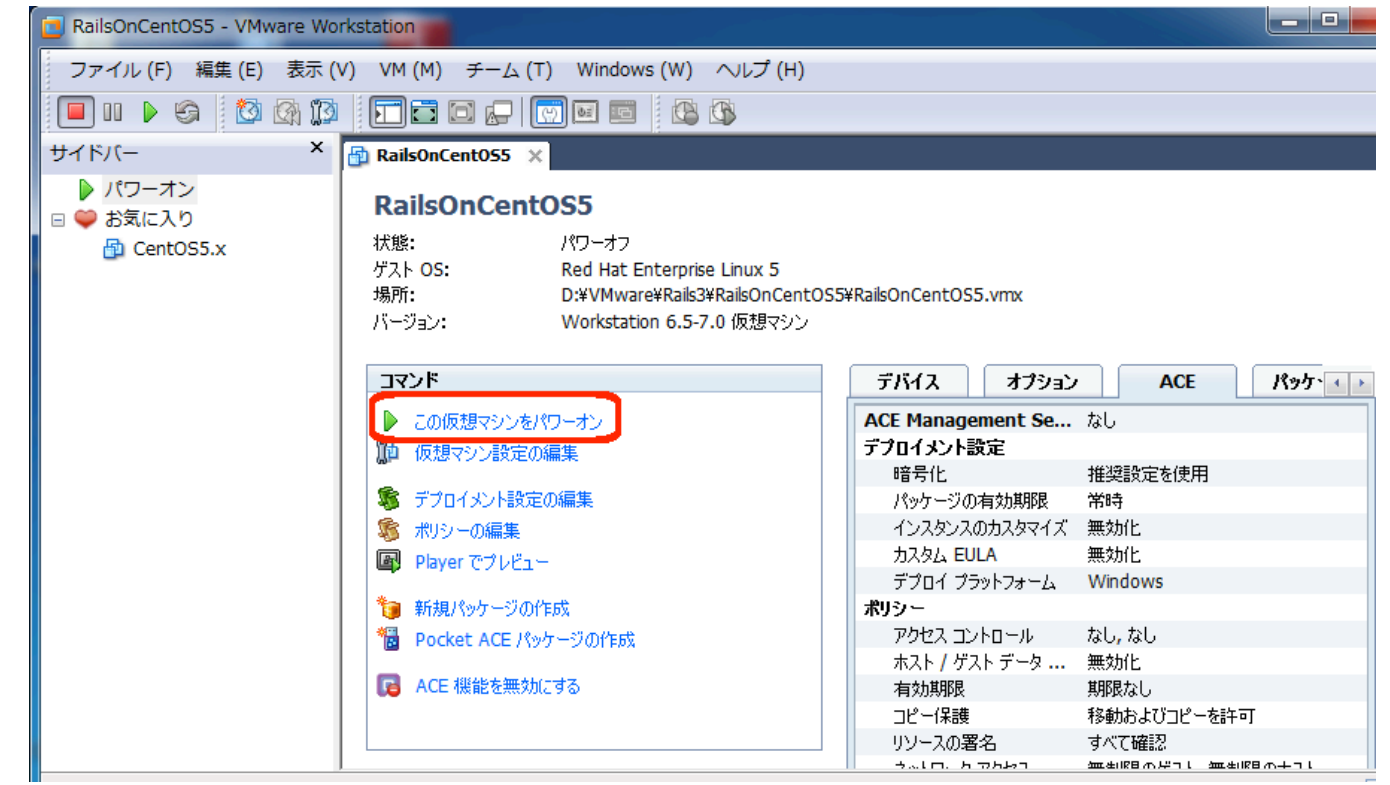

## Login to CentOS

#### Login screen of CentOS is as the following; User ID is root, and password is hosei.

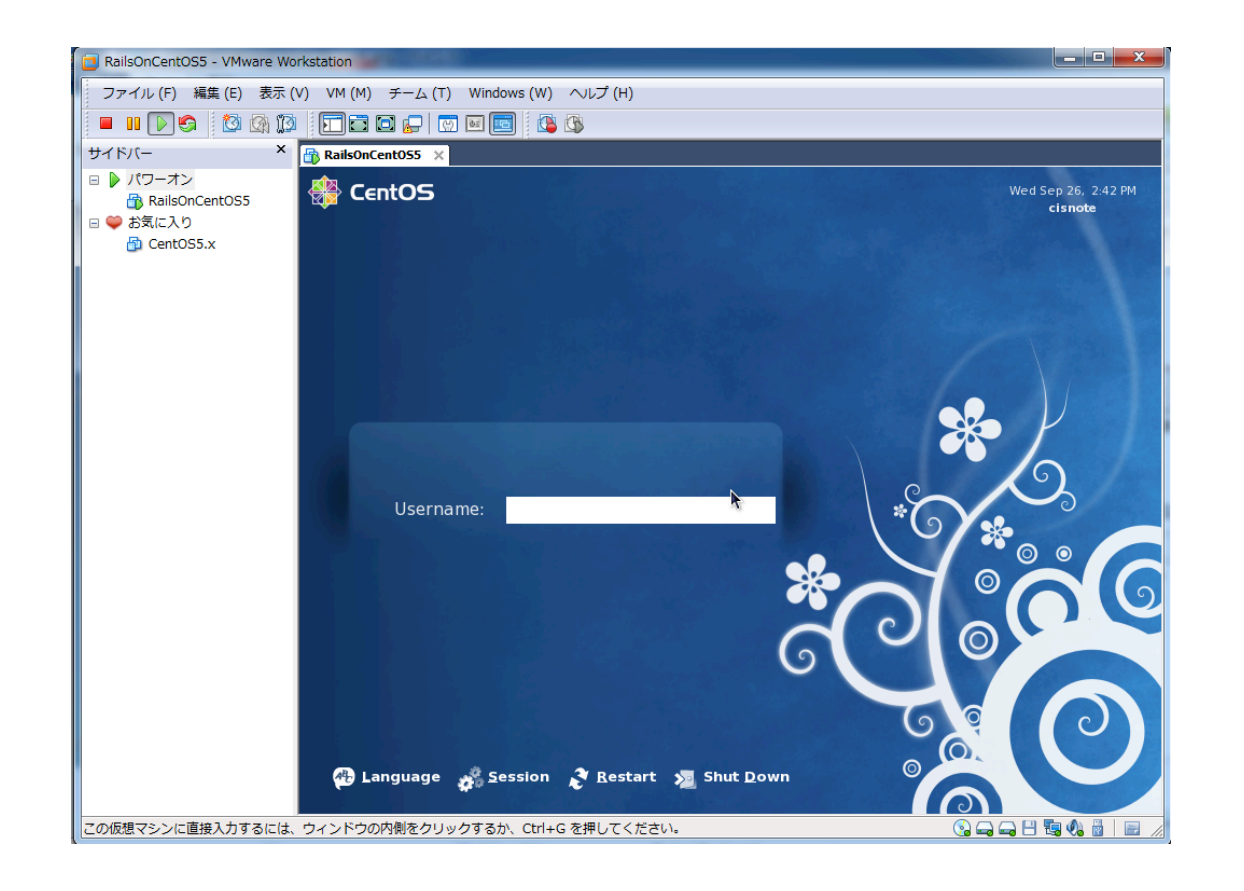

## English version of Aptana

Aptana is originally provided in English. The ZIP file is prepared for Japanese students. Aptana is installed in /usr/local/ Aptana\_Studio\_3 directory. By editting the AptanaStudio3.ini file, you can switch the environment back in English.

[root@cisnote Aptana Studio 3]# pwd /usr/local/Aptana Studio 3 [root@cisnote Aptana Studio 3]# Is AptanaStudio3 dropins notice.html AptanaStudio3.ini eclipse.exe -clean.cmd p2 AptanaStudio3.ini~epl-v10.html pleiades readme about.html features pleiades-1.3.5.120120822 about\_files full\_uninstall.txt plugins artifacts.xml readme icon.xpm configuration libcairo-swt.so version.txt [root@cisnote Aptana\_Studio\_3]# vi AptanaStudio3.ini

# Modifying AptanaStudio3.ini

#### Remove the last line;

-javaagent:plugins/jp.sourceforge.mergedoc.pleiades/…

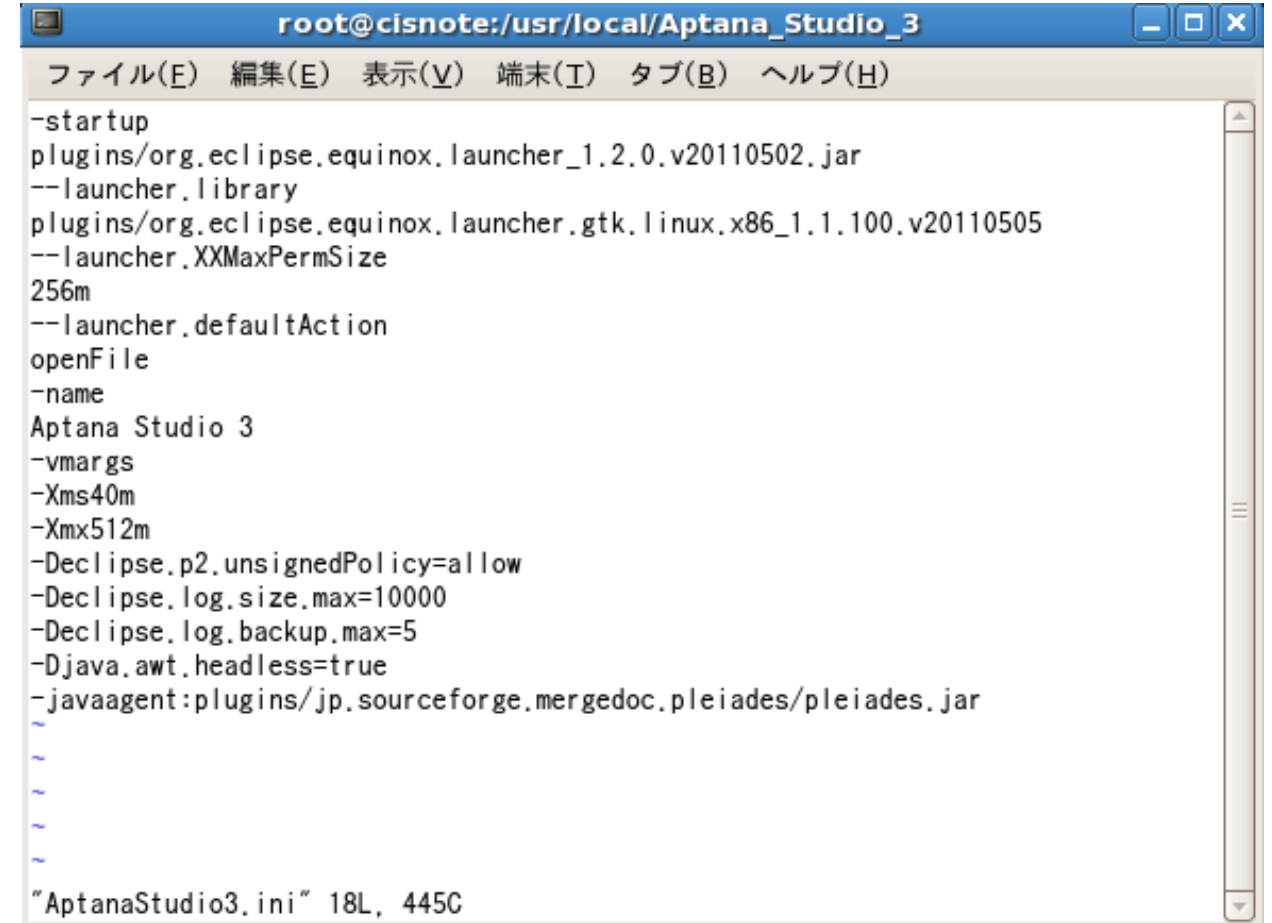

#### Remove feature file

Remove the following directory in the features directory.

# Jp.sourceforge.mergedoc.pleiades

Pleiades is the language patch for Japanese.

[root@cisnote Aptana Studio 3]# cd features [root@cisnote features]# Is com.aptana.feature.rcp 3.2.2.201208201020-7n7jFDFFFaDpxVxpBJfbYz0uGWg com.aptana.feature.studio\_3.2.2.201208200959-7C7C37EAE19YFMKNDc1bIClw com.aptana.feature\_3.2.2.1345235597-B07Q80Bea8yJfxywU1DC44EXt-3C com.aptana.ide.feature.libraries.subscription 2.0.3.1343936958-3-2244 com.aptana.php.feature 3.2.1.201208182037-7D-27CEHDDKMRLM com.aptana.pydev.feature 2.7.0.2012080220-7a8y-87Zr6am 76Z com.aptana.webkithrowcer\_1.0.0.1345233987-7A--7Qhqz-ZhiYPF jp.sourceforge.mergedoc.pleiades for g, ect ripse, equitiox, pz, core, reature 1, 0, 1, v20110906-1605-8290FZ9FVKHV 02129 org.eclipse.equinox.p2.extras.feature\_1.0.1.v20110906-1605-7A4FD4DiVO uny4gq0 org.eclipse.equinox.p2.rcp.feature\_1.0.1.v20110906-1605-782EqBqNKGVki

### Start Aptana

Modify the environment to English, then start Aptana by double clicking the Aptana icon on the desktop.

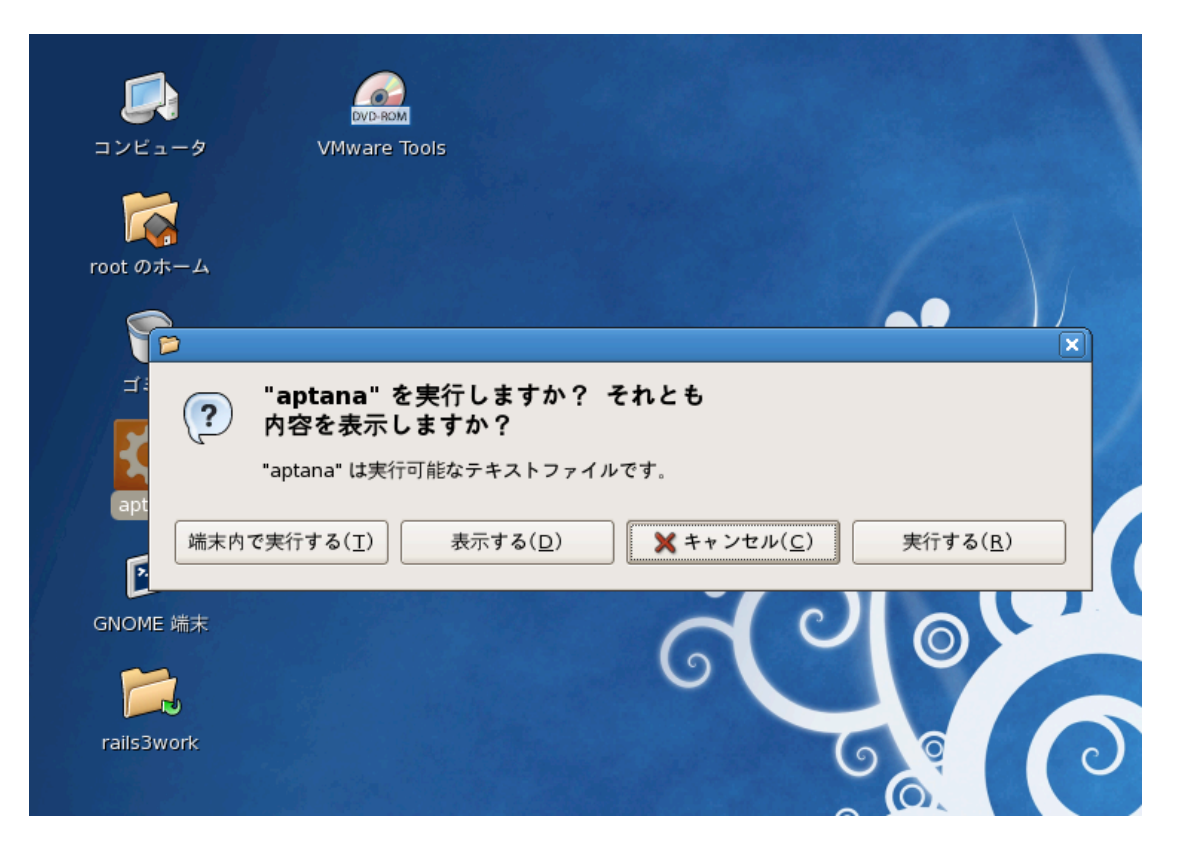

### Entering Workspace

Aptana's Workspace is set to Aptana3Work.

IF you want to change the Workspace, do it and keep aware that you have changed the path, when you read my materials.

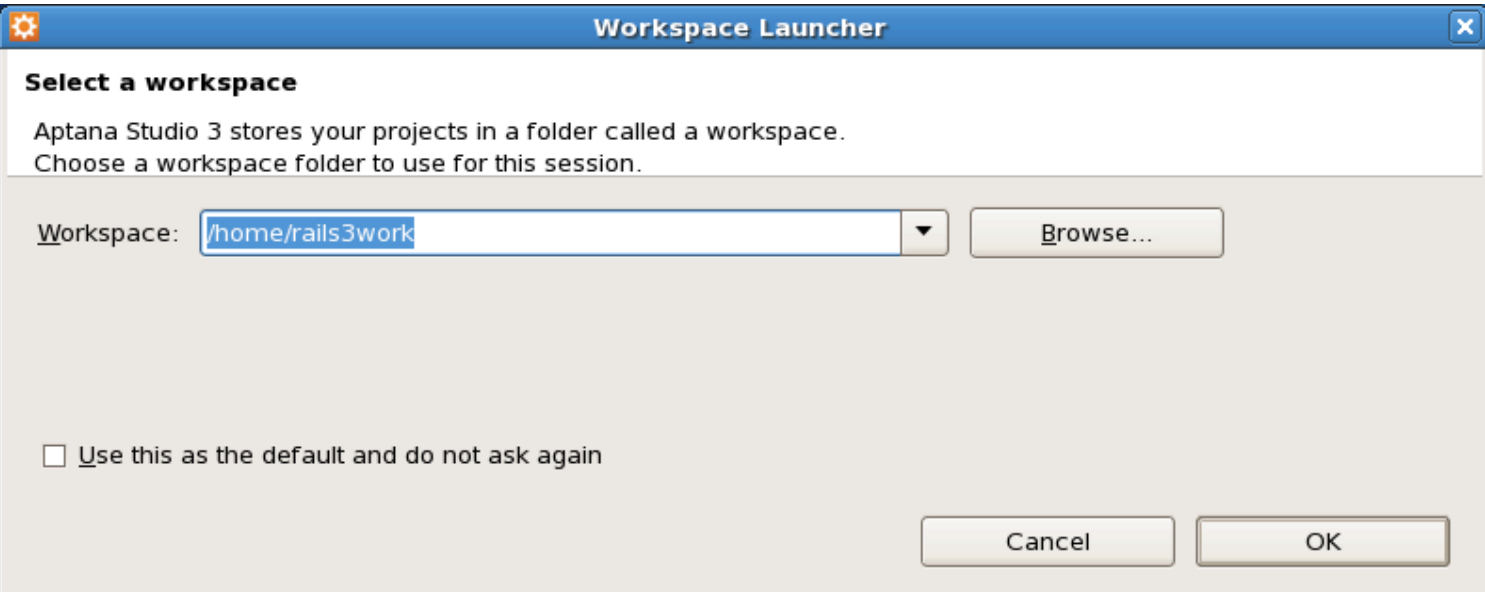

# 1, 2, 3, 4 of Rails

Important Slide: Repeat the operation and remember!

We can automatically generate the skeleton of WEB application with 1, 2, 3(, 4) steps.

#### 1. Create project rails new (project name)

- 2. Modify Gemfile (when necessary)
- 3. Generate Entry screen by Scaffolding rails g scaffold (singular model name) [Field name:type] …
- 4. Create Database rake db:migrate

#### 1. Generate Project

#### (1) Generate Project on Aptana File --> New --> Rails Project

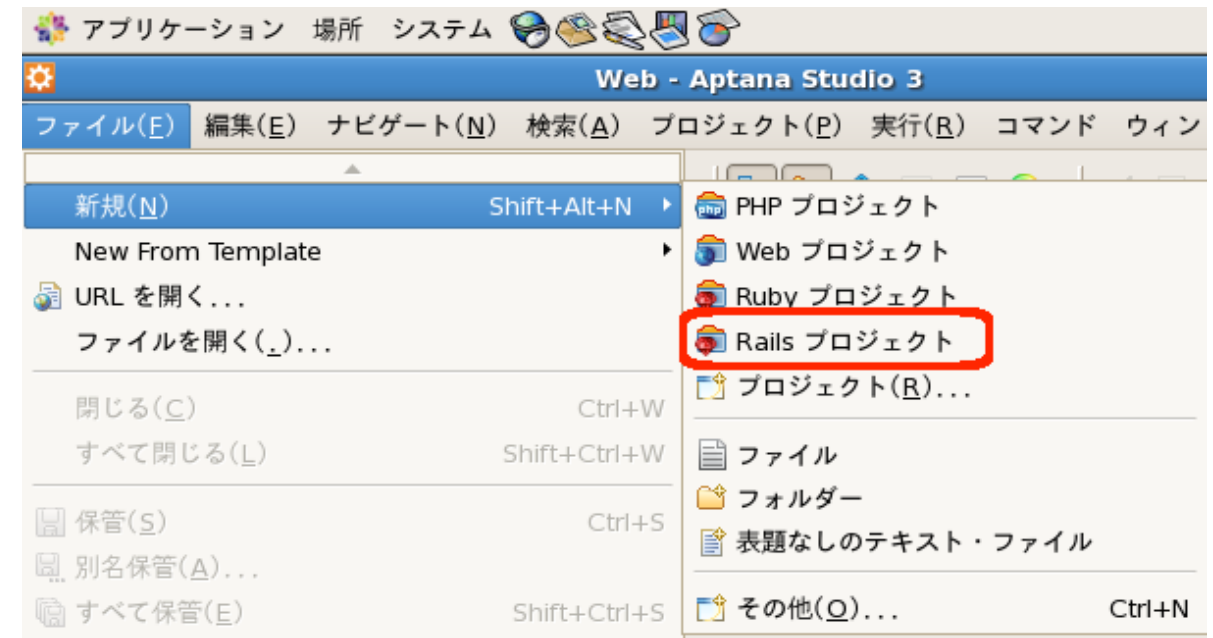

## 1. (2) Input project name

#### Input project name and then finish.

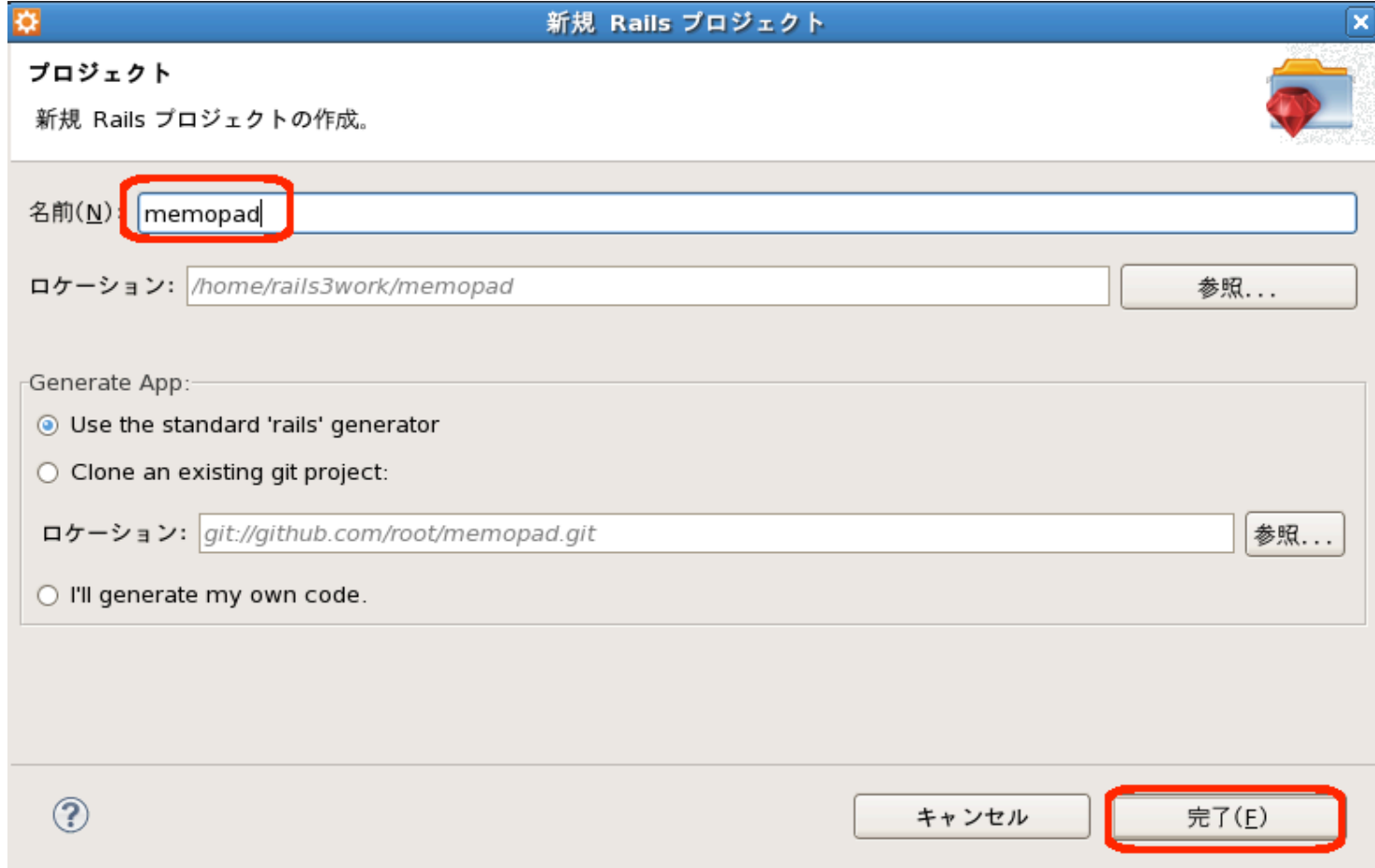

## 1. (3) Start console terminal

#### Double click Gnome terminal on the desktop

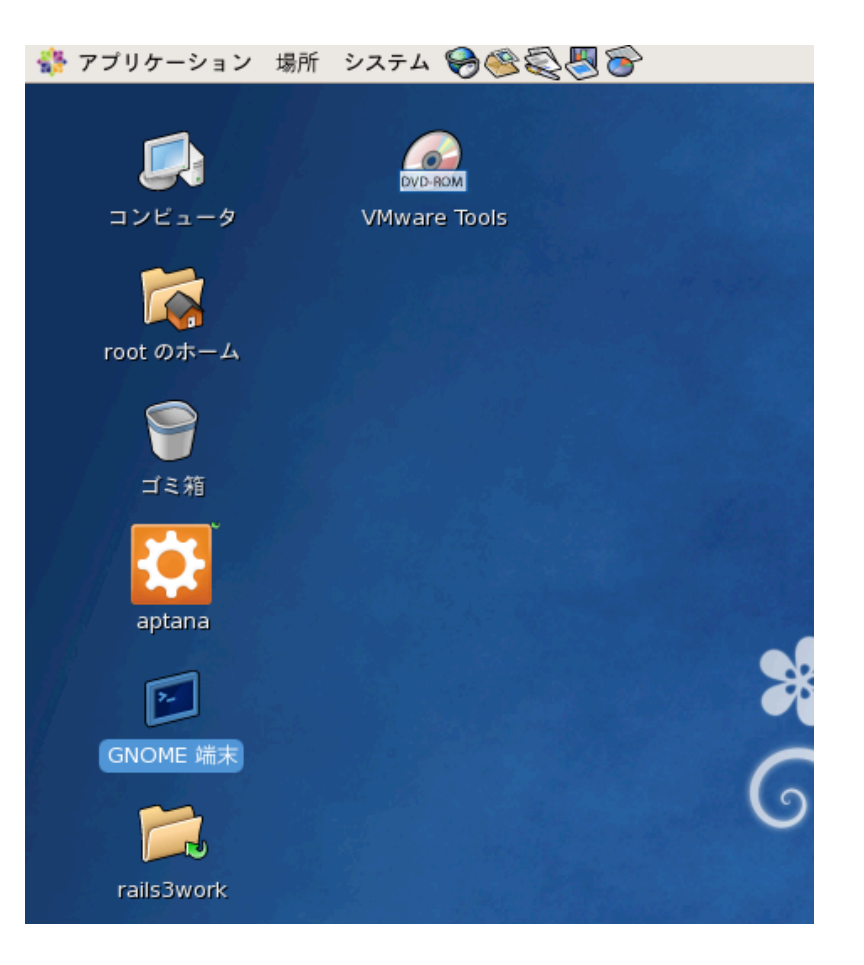

## 1.(4) Move to working directory

Working directory 'rails3work' is created on /home directory.

By typing ls(list) command to check the directory list, and move to the directory by typing cd(change directory) command.

Those commands are LINUX shell command. Remembering shell commands is essential for middle-grade programmers.

## 1. (5) Generate Project files

In the rails3work folder (which contains project folder,) type the following; rails new (project name)

```
\Boxroot@cisnote:/home/rails3work
 ファイル(F) 編集(E) 表示(V) 端末(T) タブ(B) ヘルプ(H)
[root@cisnote ~]# ls
Desktop Documents anaconda-ks.cfg
[root@cisnote ~]# cd /home
[root@cisnote_home]# Is
rails3work
[root@cisnote_home]# cd_rails3work
[root@cisnote_rails3work]# ls
memopad
[root@cisnote_rails3work]#_rails_new_memopad
```
#### 1. (5) Generation screen of project files

#### When project files are successfully generated, by bundle install

command, screen would become as the following; Bundle command will download the necessary files from internet, so you need to generate the project in the internet connected environment.

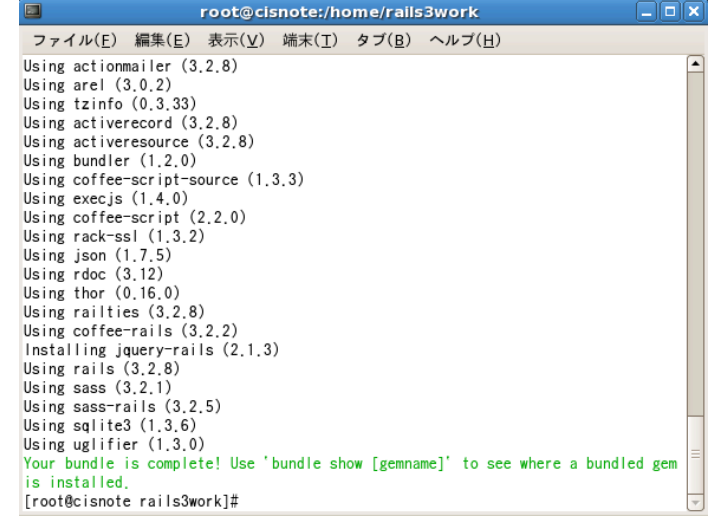

#### 1. Additional Explanation

Here, we generate the project first with Aptana, and then created files on the shell with 'new' rails command.

With some more environmental setting, we could have generated project files on Aptana, I did not tryed this time.

Also, we could generate files on the shell first, and then 'create a project from files in a directory.'

Results are all the same.

## 2. (1) Modification of Gemfile

An 'execjs' runtime module is not included with current rails version, so we need to add the following two lines in a Gemfile;

gem 'execjs'

gem 'therubyracer'

(If you copy and paste from this screen, '(single quote) will change its character code, so please type in.)

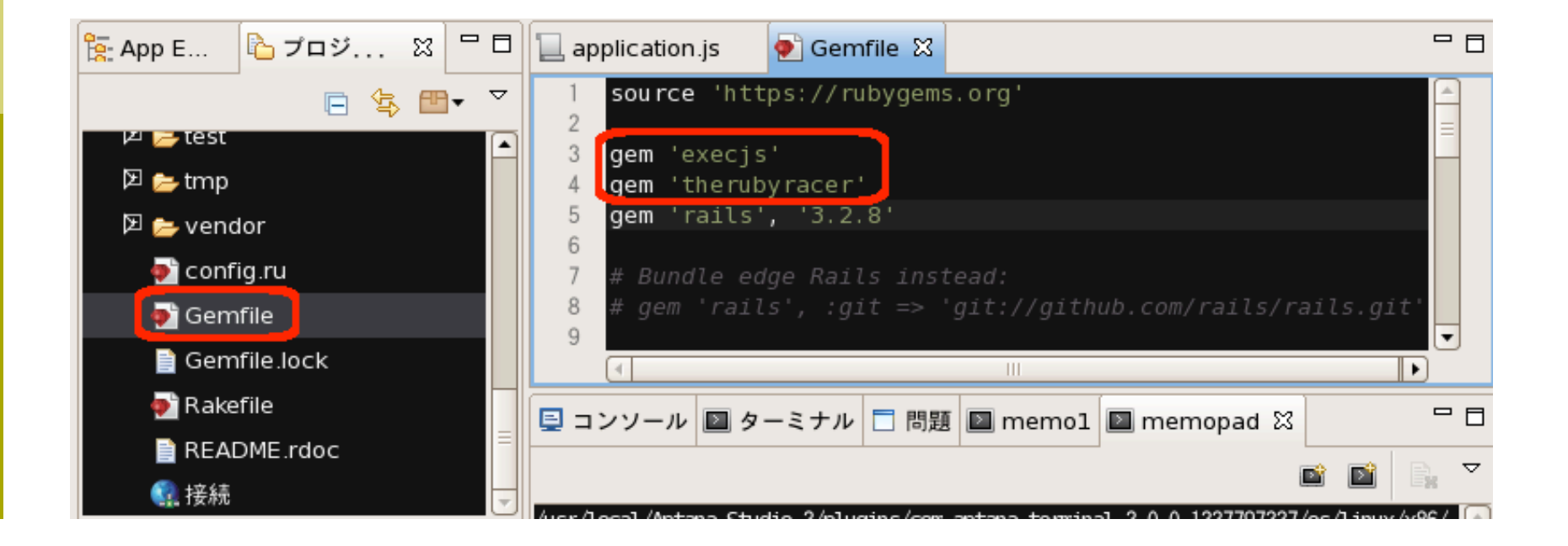

## 2. (2) Reflection of Gemfile change

When we modify a Gemfile, necessary gem module is specified, but just Gemfile fix is not enough. We need to reflect the change to actual gem environment.

Type

bundle install on the command prompt. Some gems are added.

USTIIN CALLED LI.T.V/ Using coffee-script  $(2, 2, 0)$ Using  $rack-ssl(1,3,2)$ Using  $\sin(1.7.5)$ Using  $rdoc(3.12)$ Using thor  $(0.16, 0)$ Using railties (3.2.8) Using coffee-rails (3.2.2) Using jouery-rails (2.1.3) Installing libv8 (3.3.10.4) Using rails  $(3.2.8)$ Using sass  $(3, 2, 1)$ Using sass-rails  $(3, 2, 5)$ Using sqlite3  $(1,3,6)$ Installing therubyracer (0.10.2) with native extensions Using uglifier (1.3.0) Your bundle is complete! Use 'bundle show [gemname]' to see where a bund is installed. [root@cisnote memopad]#

#### 2. Additional Explanation

It depends on the versions of rails environment what gems should be added to a Gemfile. Please check the original specification of Rails, or many discussions on blogs and web pages.

Also, an option is not solitary in many cases. This time too, we could have choosen other gems than 'therubyracer,' because there are many distributions.

## 3.Scaffold the Entry Screen

The command to scaffold the entry screen is as the following;

#### rails g scaffold memo content:text We can shorten 'generate' to g.

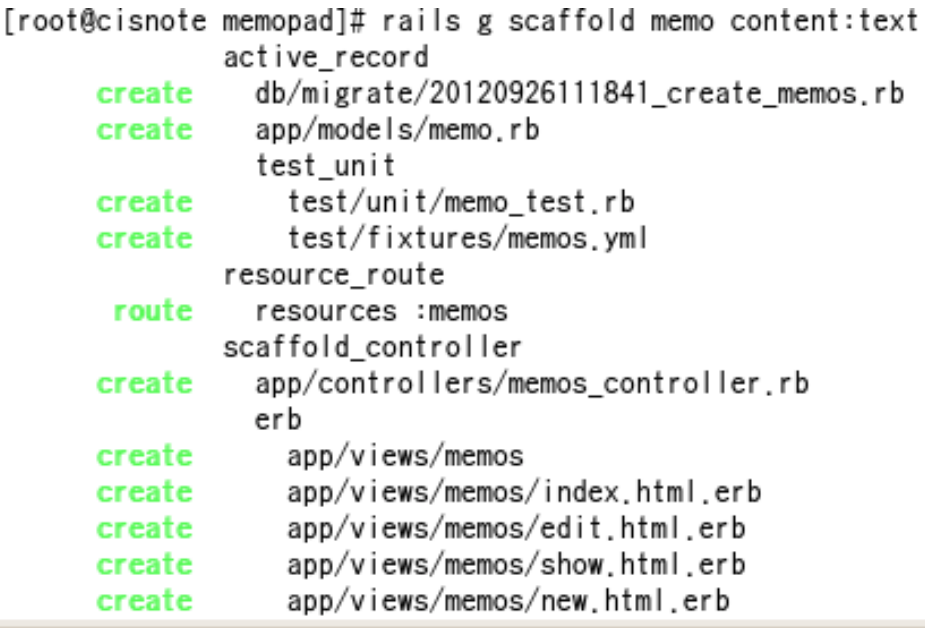

#### 4. Database Generation

The command to let Sqlite3 create database is;

#### rake db:migrate

Now we are ready to run the application.

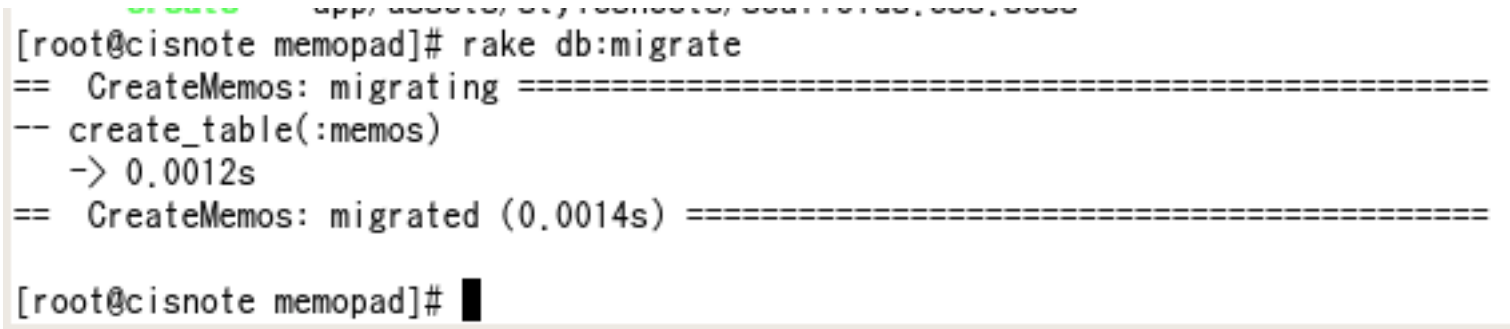

#### 5. Test Run

#### On the shell (Gnome terminal), type the following command;

#### rails server

#### We can shorten 'server' to s.

[root@cisnote\_memopad]# rails\_s  $\Rightarrow$  Booting WEBrick  $\Rightarrow$  Rails 3.2.8 application starting in development on http://0.0.0.0:3000  $\Rightarrow$  Call with -d to detach  $\Rightarrow$  Ctrl-C to shutdown server [2012-09-26 20:22:17] INFO WEBrick 1.3.1 [2012-09-26 20:22:17] INFO ruby 1.9.3 (2012-04-20) [i686-linux] [2012-09-26 20:22:17] INFO WEBrick::HTTPServer#start: pid=11336 port=3000

#### WEB Screen

The WEB screen after the memopad runs is as the following. The URL is http://127.0.0.1:3000/memopad

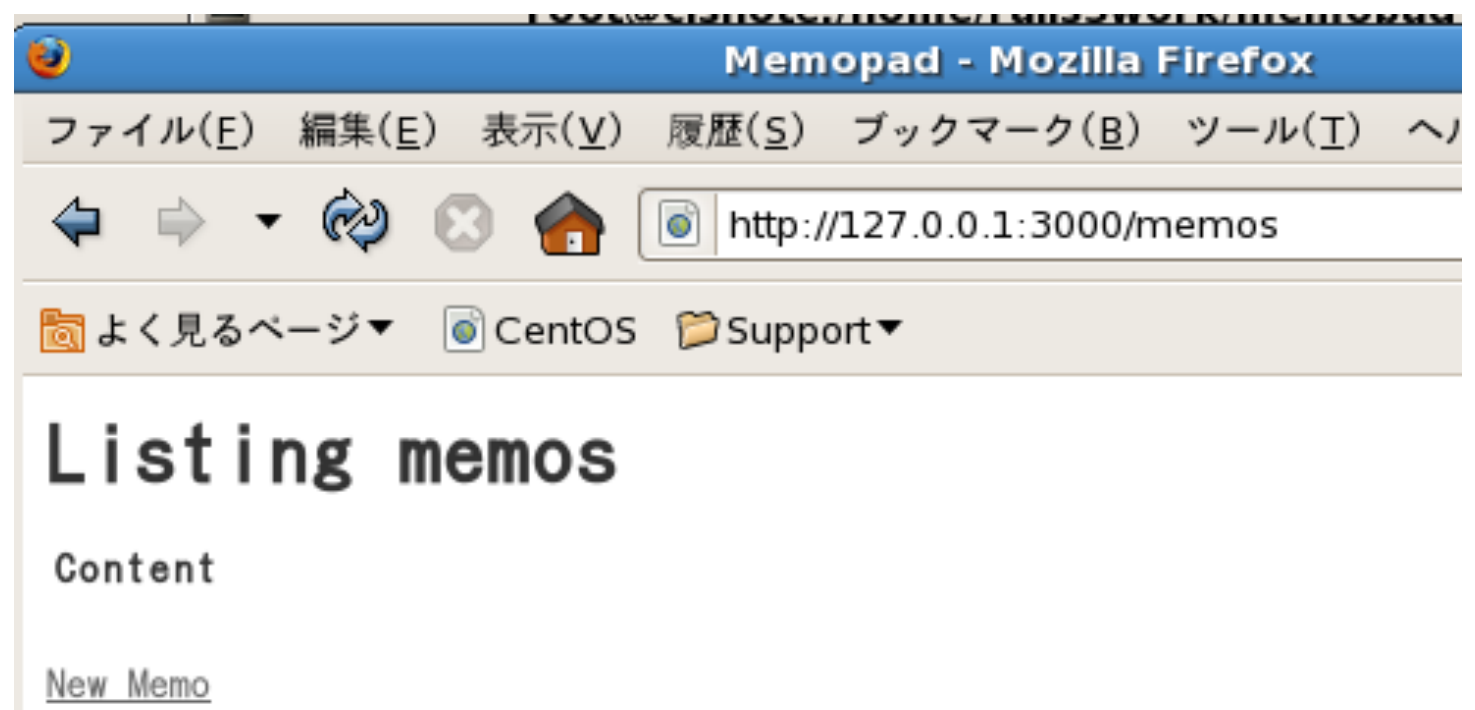

#### Internationalization

Now we start Internationalization. (This process is not included in the original lecture plan.)

Internationalization is a long word, so we count the letters between I and n and shorten the word to I18n.

The necessary gem for Internationalization is already installed.

### Structure of Internationalization

Internationalization is composed with the following three parts;

- A. 'Locale' specification
- B. Dictionary file Description
- C. Symbolize the string literals for display

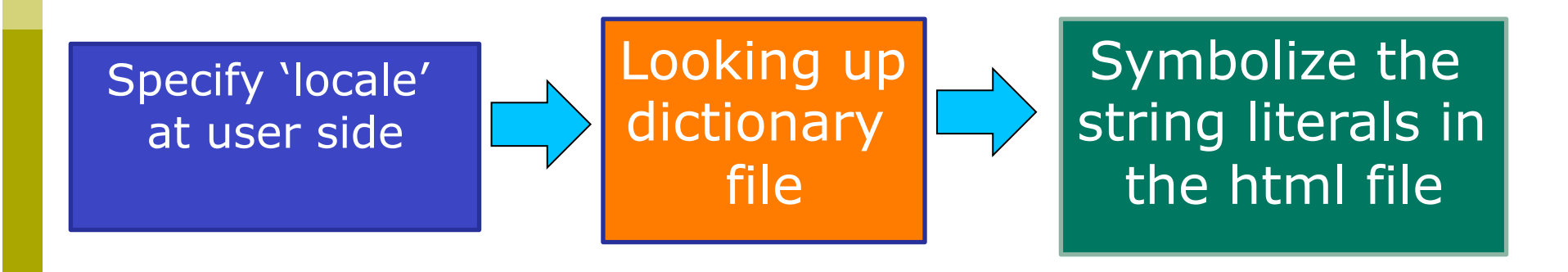

#### What locales are available?

- $\Box$  We can define any locale. (But the locale code and name should follow the standard.) If we put (locale).yml file under (project)/config/locales directory, the system recognize that the locale is available.
- **p** What locale is standardized already?
	- **n** Case of Java
		- <sup>p</sup> http://lab.moyo.biz/recipes/java/locale/format\_1.5.0\_05.xsp
	- **Case of Windows** 
		- <sup>p</sup> http://msdn.microsoft.com/ja-jp/library/cc392381.aspx

p en.yml (English) dictionary file is automatically generated.

B. (1) Prepare the second language dictionary (ja.yml in this material)

 $\Box$  For the easiness for each student, we can localaize the message to Japanese (in this sample.) we download the template file from the following site;

p https://github.com/svenfuchs/rails-i18n/tree/master/rails/locale

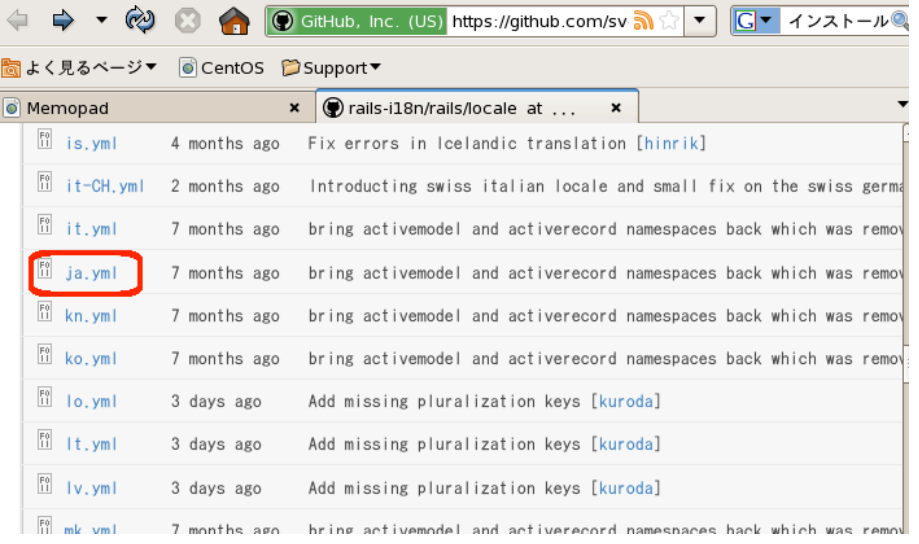

## B. (2) Dictionary file

First we place the dictionary file in config/locales directory. First, we only have en.yml.

The application can correspond to the languages as many languages as we add (lang).yml files.

Yml is the extension of YAML language. Tabs and number of spaces have significant meanings.

Those people who are untidy in indentation often cause ERRORS with this language. You! Be careful!

## B. Supplement: Grammar of YAML

- p http://jp.rubyist.net/magazine/?0009-YAML#l2
- **p** Array Expression
	- **N** Write (dash) at the beginning of line.
- **Hash Expression** 
	- **N** Write as Key: Value
	- **n** After : (colon), one or more spaces are needed
- **p** comment line starts with  $#$  (number)
- $\Box$  Data type specification is the same with C or java
- **p** Number of indent spaces are the same for all the same level(depth) nodes.

## B. (3) Preparation of Dictionary

#### Original description were as the folloging;

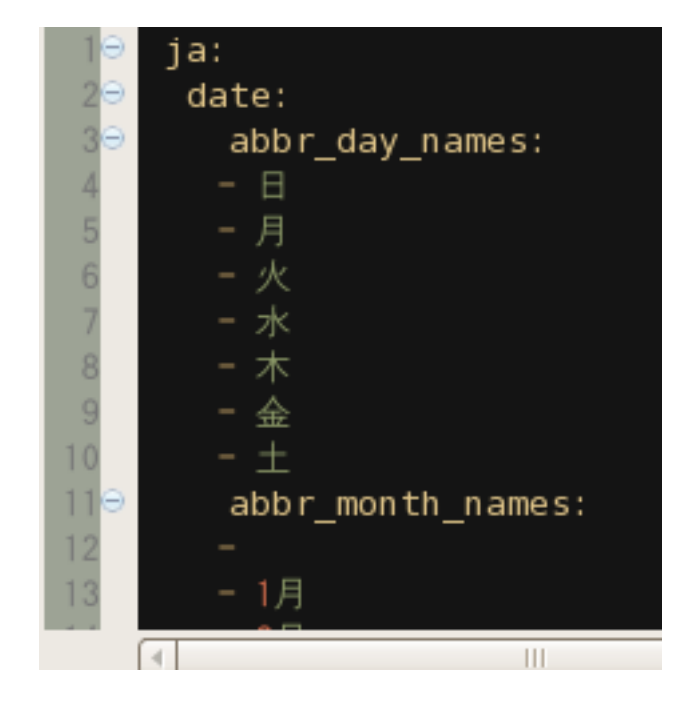

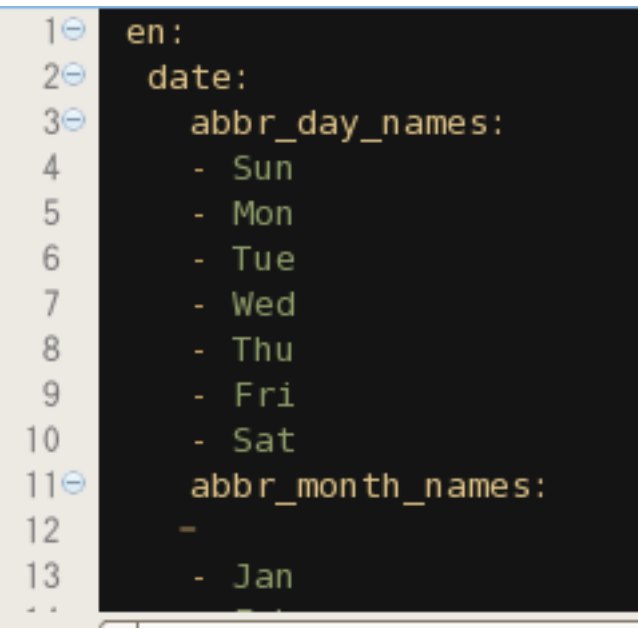

# B. (3) Files after the modification

#### Modify the files as the following

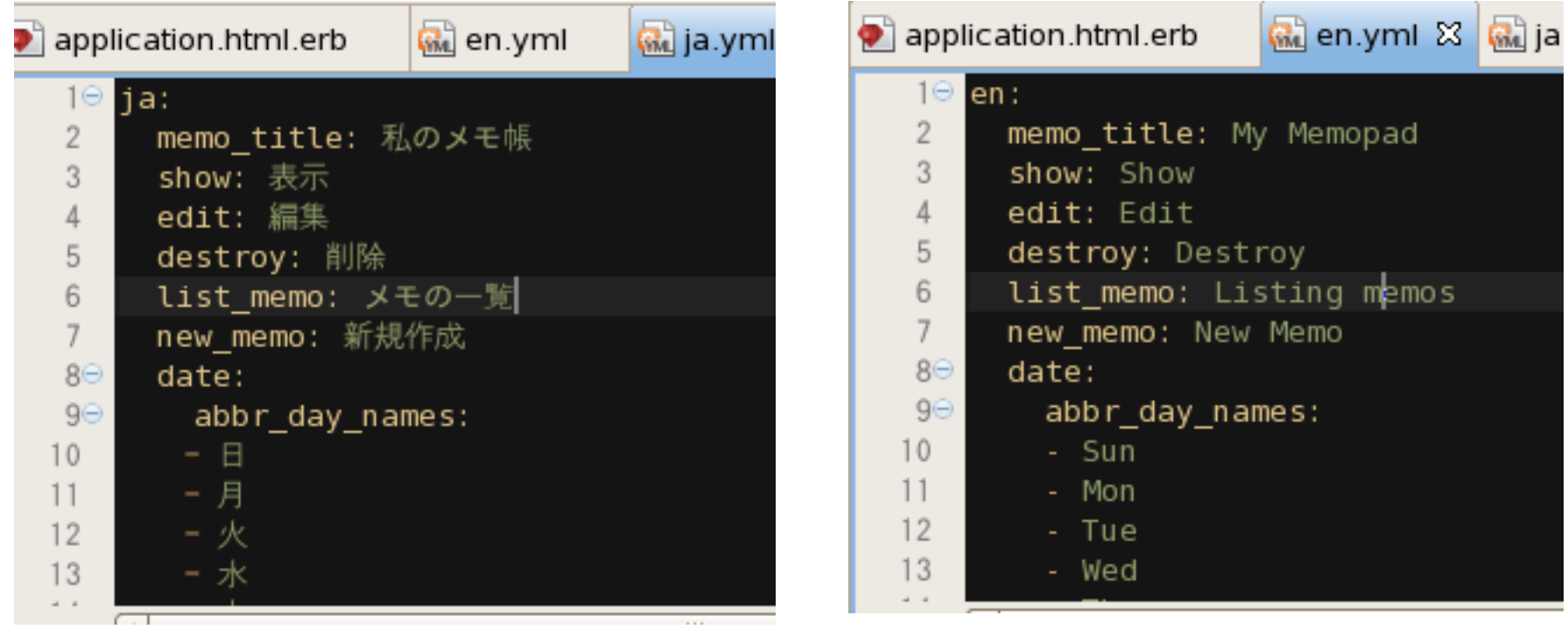

Here, hash KEY values(symbols) such as "show" and "memo\_title" are the index of the dictionary.

## C.(1) Internationalization Part

#### Modify the following; App/views/memos/index.html.erb<br>At line 14 to 16

At line 14 to 16.

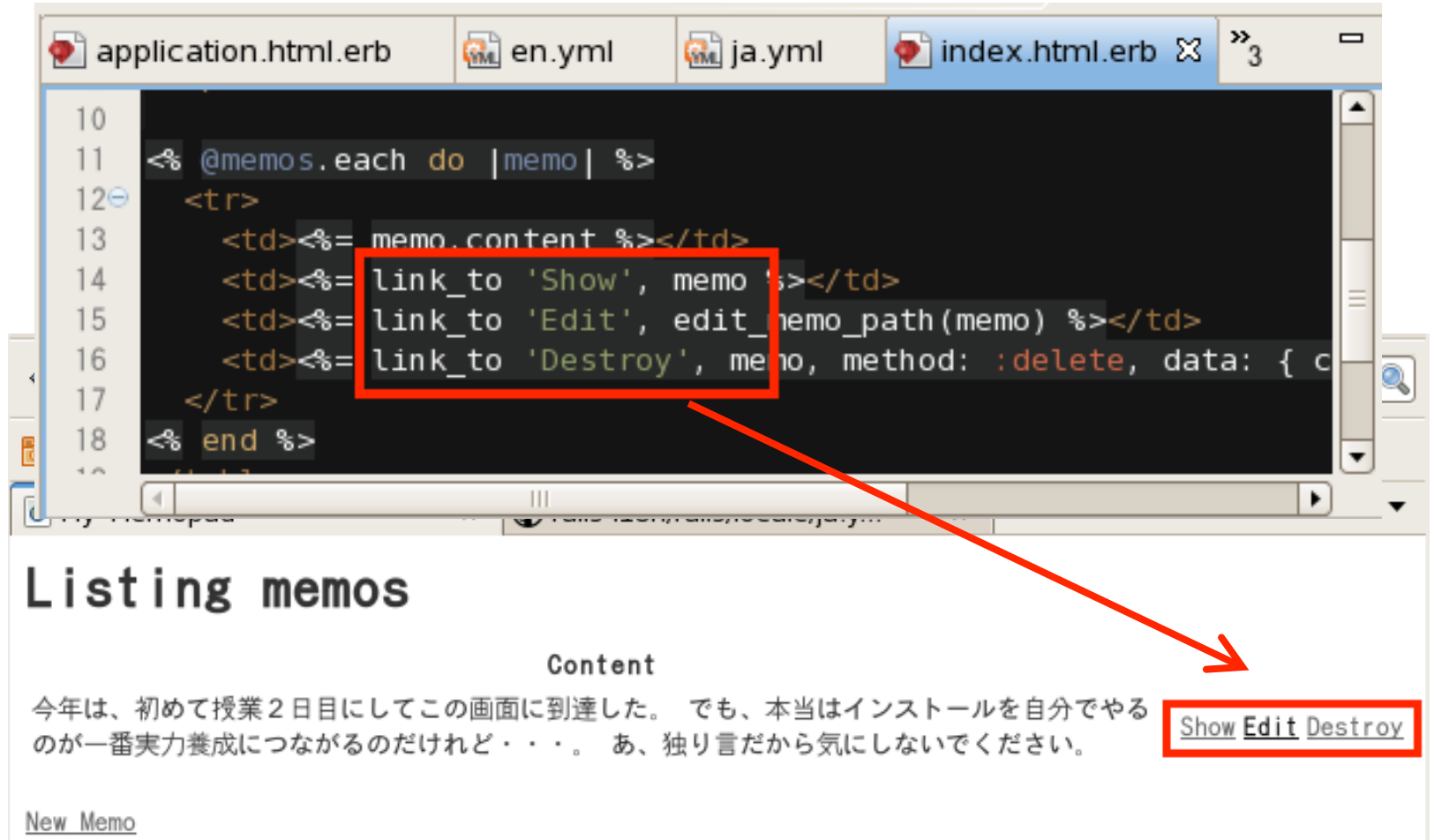

# C. (1) Symbolize for I18n

Hand the symbol to t (translate) method. Rewrite the string literal of 'Show' to the method call of (t 'show'.) Here the symbols should be all defined in the dictionary.

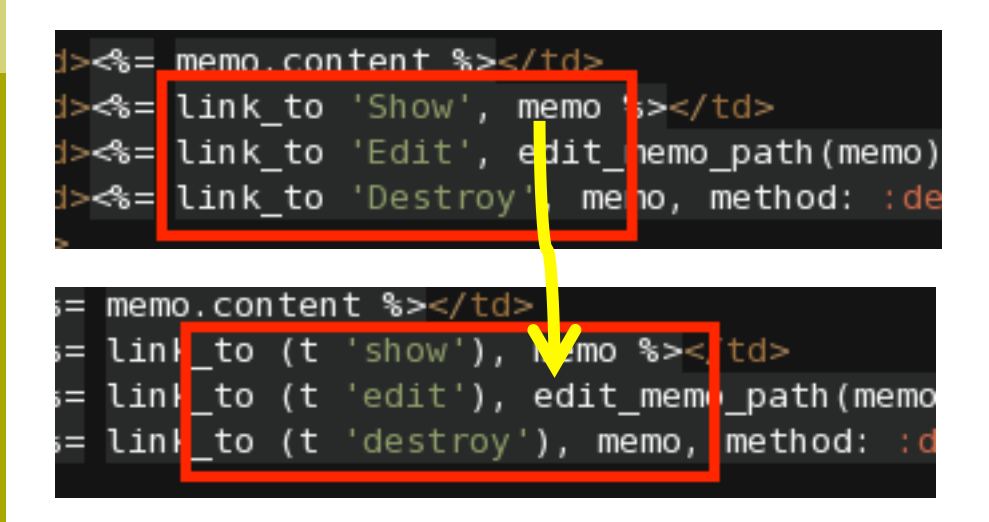

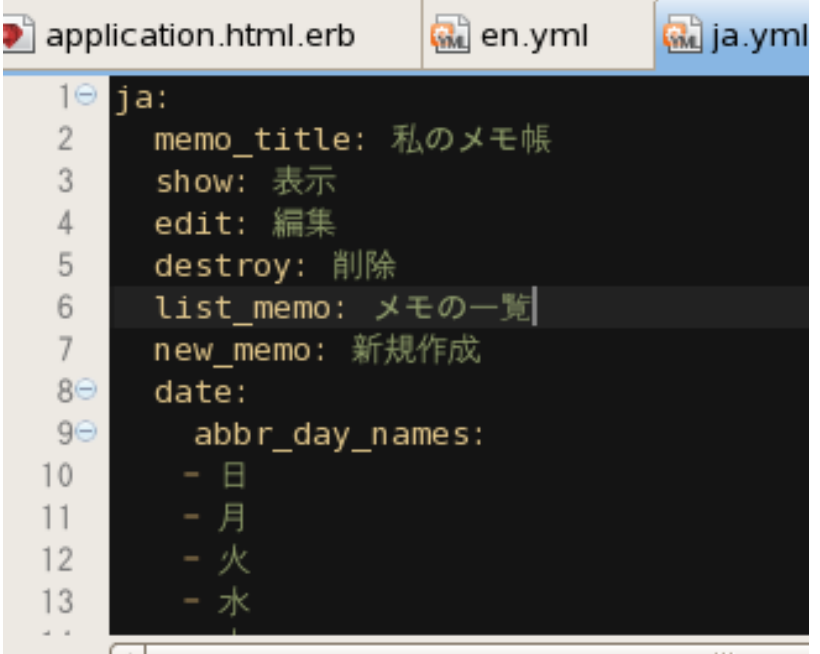

## C. (2) Data Flow in I18n

Symbol 'show' is handed to the t (translate) method.

Then the method t will consult the language environment (if it is default or locale argument is handed from the client side,) and look up the proper string for 'show'.

## C. Other I18n parts

#### Let us switch other title parts and link parts.。  $\lceil$  Before I18n  $\rceil \rightarrow \lceil$  After I18n  $\rceil$

App/views/layouts/application.html.erb Line 4

<title><%= t 'memo\_title' %></title>

App/views/memos/index.html.erb Line 1

<title>**Memopad**</title>

<h1>Listing memos</h1>

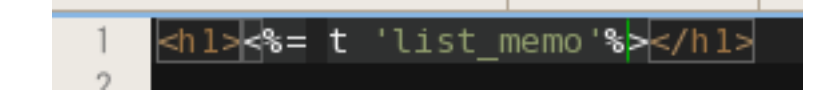

App/views/memos/index.html.erb Line 23

22  $\ll$  = link to (t 'new memo<sup>r</sup>), new memo path %> 23 PL 8

#### C. Additional Information

In HTML description, you can not use ruby command.

So, the part where the ruby language is not embedded with  $\langle % = (ruby expression) \rangle$  $\%$ , we newly add the tag of  $\lt\% = \%$  to enclose the ruby expression, and then use (t 'symbol') method call.

## A. (1) I18n.load\_path Addition

We activate the 'locale' descriptions by uncommenting several lines in Config/ application.rb file.

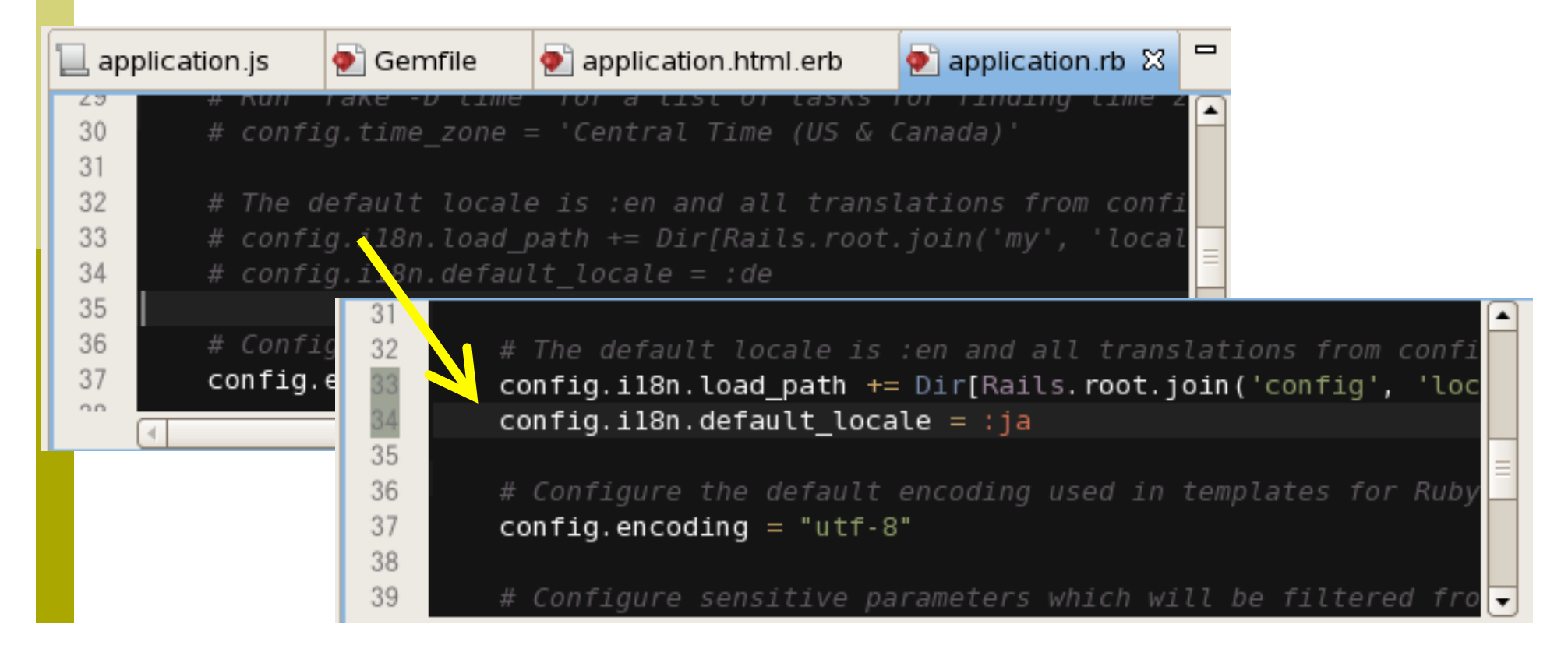

## A. (1) I18n.load\_path Explanation

p Edit

config\application.rb

p From line 33 to 34

config.i18n.load\_path += Dir[Rails.root.join('config', 'locales', '\*.{rb,yml}').to s] config.i18n.default\_locale = :ja

**p** Uncomment the lines, replace 'my' with 'config', and change the default locale.

# A. (2) Judgment of locale selection by Controller

#### Modify the application\_controller.rb。

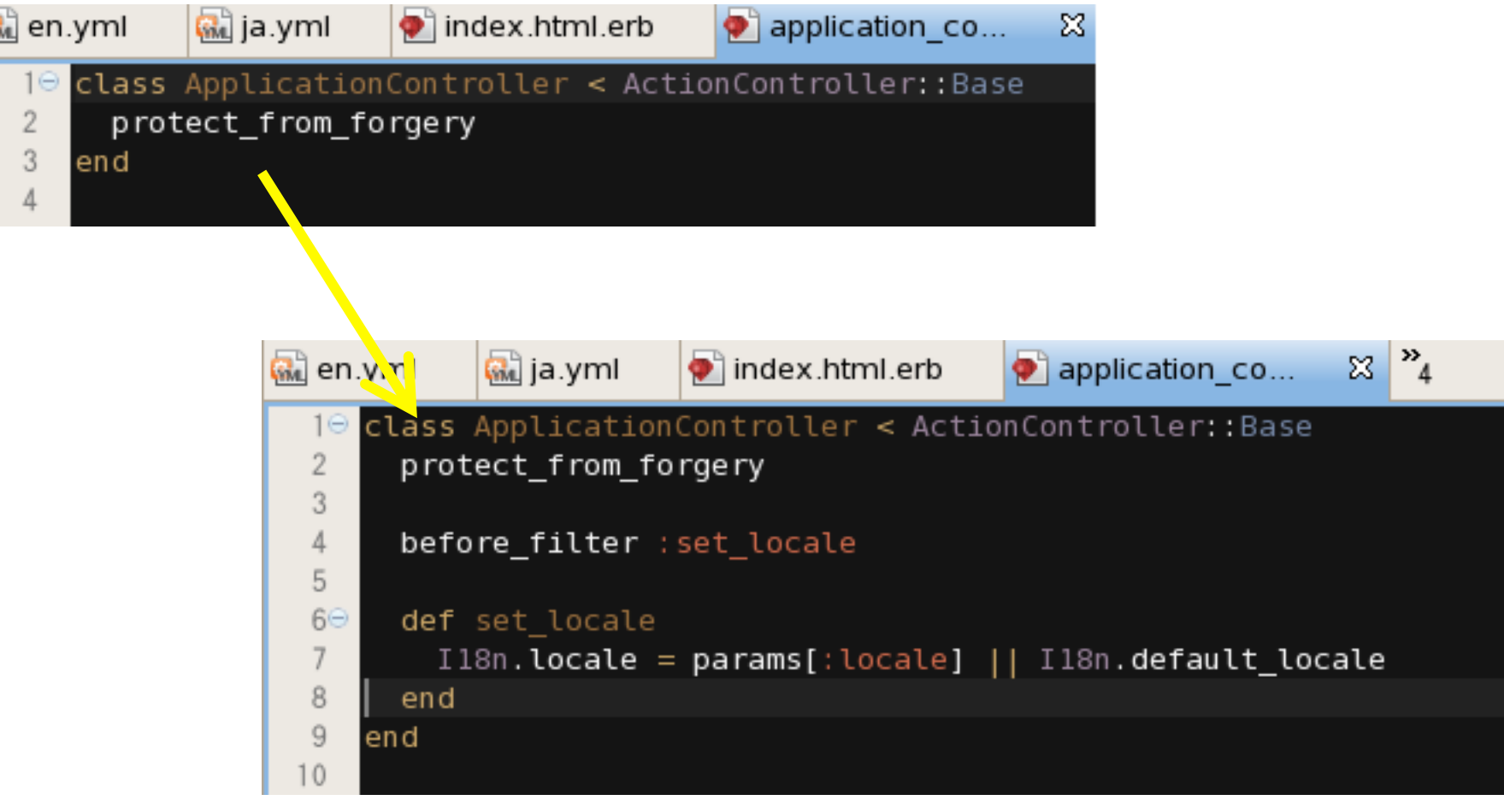

### A. (2) Switch locales

**□ Currently, only default locale is selected,** so when the clients specify their preferable locale, let the system choose the locale.

p Edit

app\controllers\application\_controller.rb

## A. (2) application\_controller.rb

class ApplicationController < ActionController::Base

```
 protect_from_forgery
```

```
 before_filter :set_locale
```

```
 def set_locale 
  I18n.locale = params[:locale] || I18n.default_locale 
 end
```
end

#### Test Run

p First you try the display with default locale **p** URL should be http://127.0.0.1:3000/memos?locale=ja or http://127.0.0.1:3000/memos?locale=en

Or you can put locale=XX at your own choice.

#### Final Test for today

#### ■ If you could switch the language, you had completed the mission of today!

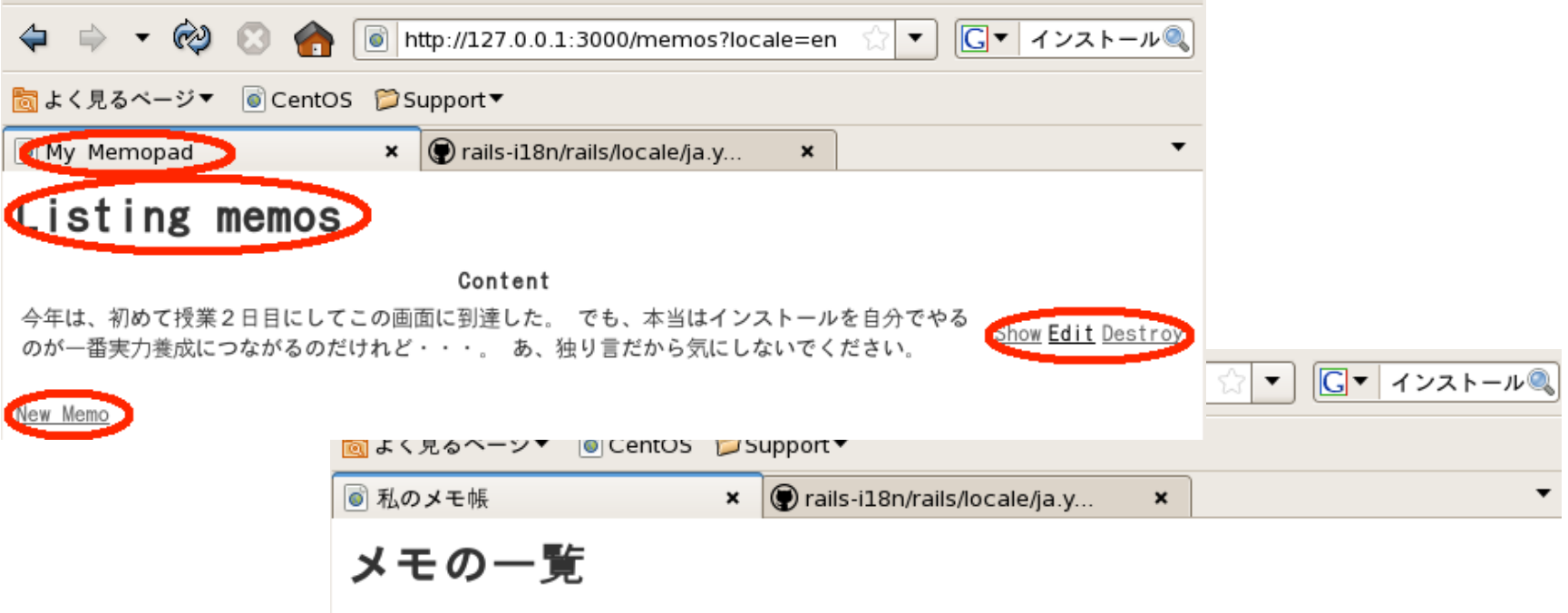

Content

今年は、初めて授業2日目にしてこの画面に到達した。 でも、本当はインストールを自分でやるのが一番 表 編削 実力養成につながるのだけれど・・・。あ、独り言だから気にしないでください。 示集除

新規作成

#### Day 2 Report: "Project Generation"

- The report theme is the "project generation and Internationalization."
- Write (generate ) the WEB pages which we can switch Japanese language and English, show the both screens, URLs, and your wallpaper of your desktop, together with the source code at the modified part.
- If your native language is not Japanese, use your own most convenient language instead of Japanese.

### Absence Report of Today

Completely the same with the regular reports. If you submit the regular report, you are automatically counted as present. The Preview of next week.

Learn MVC Model

MVC: Model, View, and Controller

Dismantle today's application to investigate the generate components.